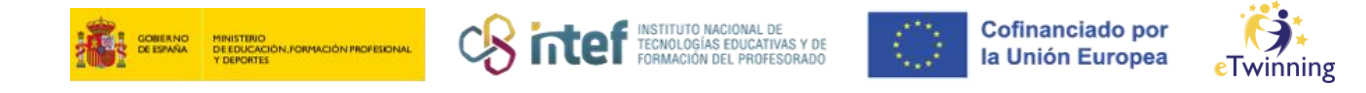

# **Información sobre la cuenta EU Login y la Nueva Plataforma Europea de Educación Escolar**

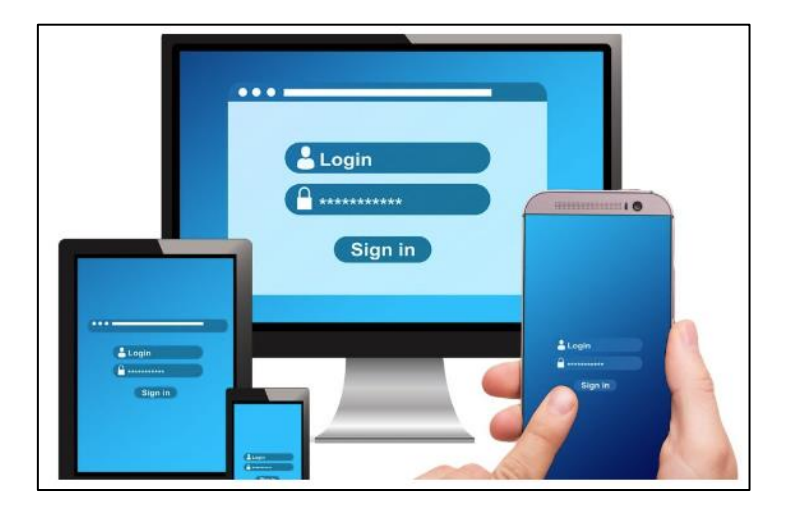

En mayo de 2022, el contenido de las plataformas de la Comisión Europea School Education Gateway y eTwinning migrará para crear la nueva Plataforma Europea de Educación Escolar. Así, todos los contenidos y servicios estarán disponibles en un único lugar. Para acceder a la Plataforma Europea de Educación Escolar es necesario tener una cuenta **EU Login, el servicio de autenticación de usuarios de la Comisión Europea**.

Con este artículo vamos a guiarte en el proceso de creación de tu cuenta EU Login, que permite a los usuarios autorizados acceder a una multitud de servicios web de la Comisión utilizando **una única dirección de correo electrónico y contraseña**.

*Recuerda que solo podrás utilizar UE Login para la Plataforma Europea de Educación Escolar una vez que se haya puesto en marcha. Mientras tanto, puedes seguir utilizando tu cuenta actual para acceder a las plataformas eTwinning y School Education Gateway.*

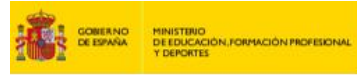

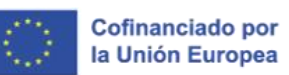

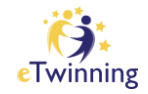

# **¿Tienes ya una cuenta en eTwinning y/o en School Education Gateway?**

Si tienes cuenta en una de estas 2 plataformas o en ambas, a partir de mayo necesitarás una cuenta EU Login, [pincha aquí para crear una.](https://webgate.ec.europa.eu/cas/eim/external/register.cgi)

**1)** Rellena todos los datos del formulario.

**¡Importante!** Para sincronizar la cuenta de la Plataforma Europea de Educación Escolar con la cuenta de eTwinning o School Education Gateway, cuando crees tu cuenta EU Login, tienes que proporcionar la **misma dirección de correo electrónico que utilizaste al registrarte en eTwinning o School Education Gateway.**

**2)** Pincha en «Crear cuenta» para continuar.

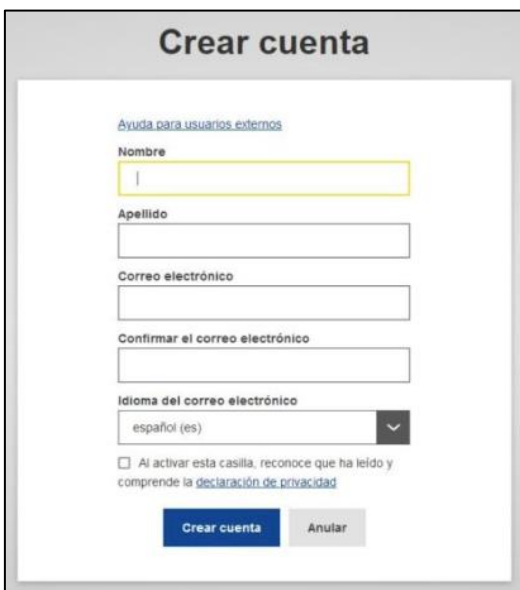

Si el formulario se ha completado de forma correcta, recibirás un correo electrónico de confirmación en tu bandeja de entrada. Si no encuentras el correo, revisa la carpeta de spam.

**3)** Pincha en el enlace del correo o cópialo y pégalo en tu navegador.

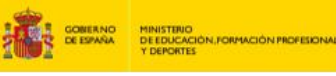

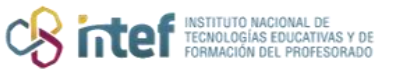

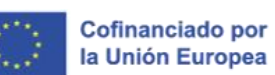

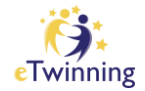

- **4)** Ya puedes crear una contraseña para tu cuenta EU Login.
- **5)** En esta fase ya no se puede cambiar la dirección de correo electrónico.
- **6)** Cuando termines, pincha en «Enviar».

#### **¿Tienes ya una cuenta EU Login?**

Si ya tienes una cuenta EU Login, no tienes que crear una nueva.

Sin embargo, tienes que confirmar que la dirección de correo electrónico de EU Login es la misma que la de tu cuenta de eTwinning o School Education Gateway.

Si las direcciones de correo electrónico no coinciden, aquí te mostramos el modo en el que puedes actualizar la dirección de correo electrónico vinculada a tu cuenta de eTwinning o School Education Gateway.

Para cambiar el correo electrónico de eTwinning o para comprobarlo:

- 1. Accede a tu [cuenta eTwinning aquí](https://live.etwinning.net/unauthorized)
- 2. Dirígete a tu página de perfil
- 3. Pincha en «Editar», cambia la dirección de correo electrónico y pincha en «Guardar cambios».

Para cambiar el correo electrónico de [School Education Gateway](https://www.schooleducationgateway.eu/es/pub/index.htm) o para comprobarlo:

- 1. Inicia sesión en [School Education Gateway](https://www.schooleducationgateway.eu/es/pub/index.htm) con tu cuenta
- 2. Dirígete a «Mi perfil» (tienes que pinchar sobre tu nombre)
- 3. Pincha en «Editar perfil», cambia la dirección de correo y pincha en «Guardar».

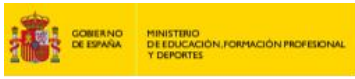

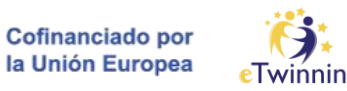

## **¿Cómo iniciar sesión con EU Login?**

**Recuerda que solo podrás utilizar UE Login para la Plataforma Europea de Educación Escolar una vez que se haya puesto en marcha**.

Mientras tanto, puedes probar tu nueva cuenta de EU Login para una de estas otras plataformas de la UE. La dirección de correo electrónico y la contraseña para iniciar sesión en estas plataformas es igual para EU Login. Sin embargo, es posible que se te pida que crees un perfil ahí cuando lo visites por primera vez:

<https://education-for-climate.ec.europa.eu/community/> <https://academy.europa.eu/> [https://europa.eu/youth/solidarity\\_en](https://europa.eu/youth/solidarity_en)

## **Más información, consultas y asistencia**

Si quieres obtener más información sobre EU Login, consulta la página [Preguntas frecuentes aquí](https://webgate.ec.europa.eu/cas/help.html) (en el apartado «No trabajo para una institución europea»).

Si después de haber leído las instrucciones tienes algún problema con EU Login, puedes informar del incidente al correo electrónico de Apoyo Externo de EU Login: [EU-LOGIN-EXTERNAL-SUPPORT@ec.europa.eu.](mailto:EU-LOGIN-EXTERNAL-SUPPORT@ec.europa.eu) Si quieres obtener más información, visita esta página.

Si tienes un problema con tu cuenta de eTwinning, ponte en contacto con nosotros en [asistencia.etwinning@educacion.gob.es](mailto:asistencia.etwinning@educacion.gob.es)

Si tienes algún problema con tu cuenta de School Education Gateway, ponte en contacto con el [servicio de ayuda de School Education Gateway.](https://support.schooleducationgateway.eu/es-ES/new-ticket)

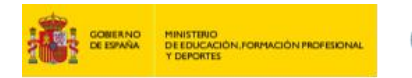

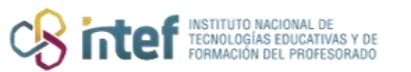

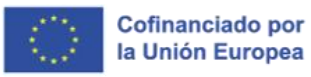

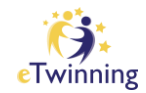

Fuente de la imagen de cabecera: Pixabay